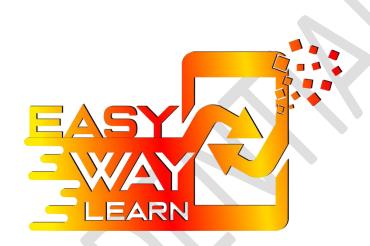

Easy Way Learn Mobile App Guide Book

An Initiative by Sanjari Educom Pvt. Ltd.

#### Instructions:

Please note that our video lectures are available on the Easy Way Learn application and not on our website. After you make a purchase of a course on this website, please go through the following steps:

- Check your mail: After you have made the purchase, you will receive a confirmation email of your payment. The mail will contain an activation key, which will be unique to you.
- Download the application: After you have received the activation code, go to Google Play Store for Android or Apple App Store for iOS and download our Easy Way Learn application. After downloading, register with your authentic credentials.
- Insert the Activation Key: After signing up, you will be directed to the Homepage of the application. Click on the 'Enter Course Activation Key' button and enter the correct activation key which you will receive in the mail.

This process will unlock all the videos, notes and test series for the course you have purchased. Now you can watch, learn and test yourself at any time and anywhere.

## **Important Links:**

Download the Android app from here: https://play.google.com/store/apps/details?id=easy.way.learn Download the IOS app from here: Coming Soon!

Please go through the guide below for more detailed explanation:

1. Download the app from Google Play store (For Android):

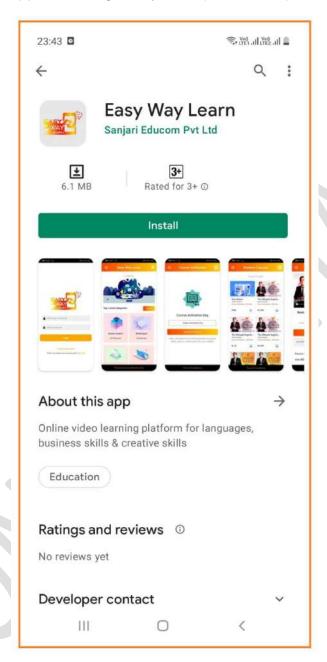

Click on the 'Install' button and wait till the installation is completed.

2. Search the 'Easy Way Learn' app icon on your phone Home Screen:

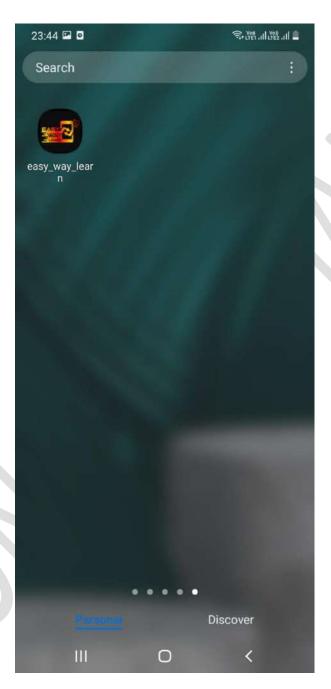

Click on the app icon and open the application.

### 3. Signup / Login:

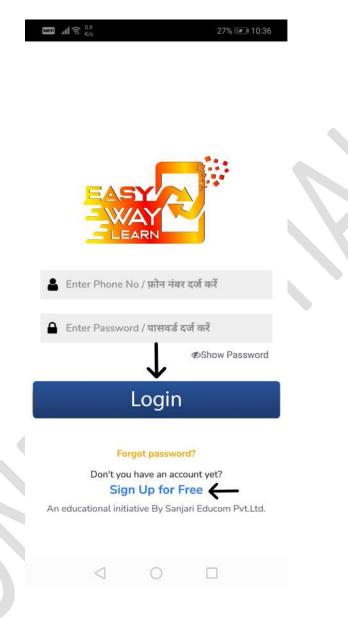

New Users: First click on 'Signup' and complete your user registration process.

Existing Users: Click on 'Login' and fill your login details to proceed.

#### 4. App Home Screen:

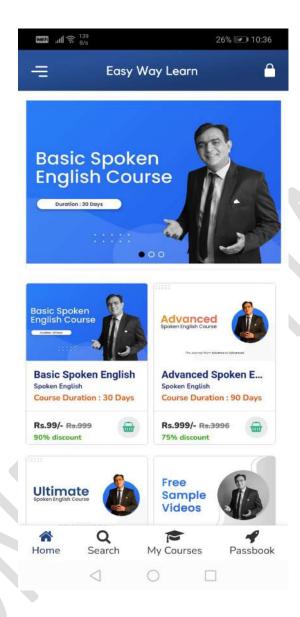

After successful registration/login, the Home screen of the mobile application will appear. Click on "Enter Course Activation Key" button.

#### 5. Enter the Activation Key:

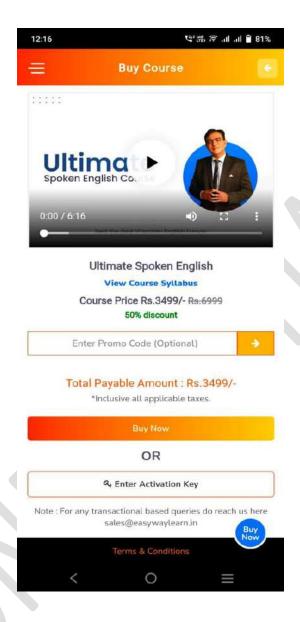

Enter your unique Activation Key and click on the 'Submit & Proceed' button to activate your respective course.

**Disclaimer**: The activation key provided to you is applicable for 1 time use only.

6. Navigate to your purchased course(s):

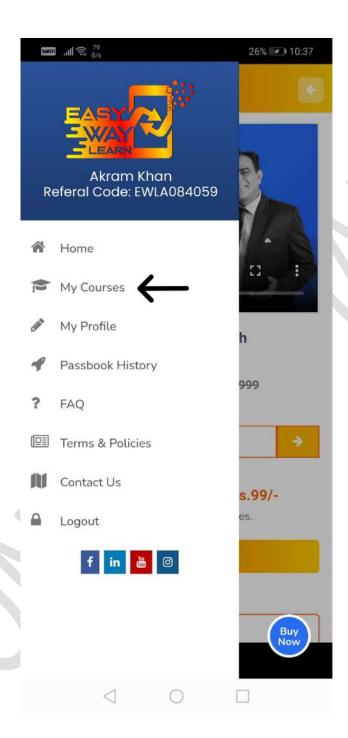

To navigate to your purchased course(s), Click on the top left menu bar and tap on 'My Courses' section.

#### 7. Explore My Courses:

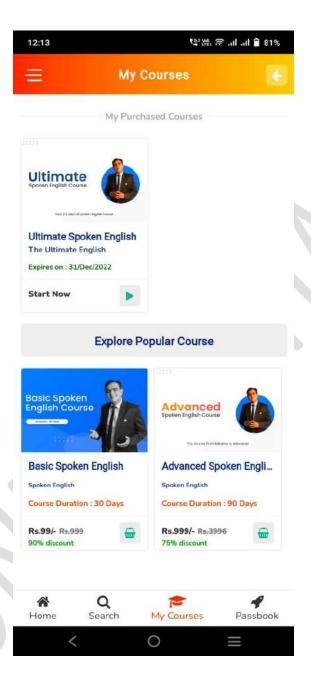

Congratulations! The Activation Key process is now completed. Kindly click on your selected course and enjoy learning with Easy Way Learn.

# THANK YOU

(For any doubt, please reach us at info@easywaylearn.in)